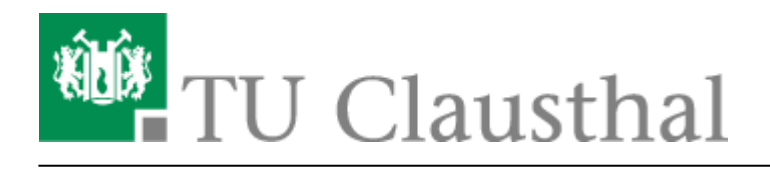

**Artikeldatum:** 15:39 28. September 2020 **Seite:** 1/6 Microsoft Office 365

# **Microsoft Office 365**

#### **Voraussetzung**

Um den Microsoft Office 365 nutzen zu können, muss die Account-Synchronisation über die [Nutzungsbedingungen im Service Portal](https://doku.tu-clausthal.de/doku.php?id=lizenzen_und_software:microsoft_cloud:start) zugestimmt werden. Nach der ersten Aktivierung der Synchronisation kann es bis zu 2 Stunden dauern, bis der Zugriff aktiv und verfügbar ist.

## **Einleitung**

Im Zuge des Campus Agreements mit Microsoft stellt die TU-Clausthal ihren Studierenden und Mitarbeitern Microsoft Office 365 zur Nutzung auf bis zu fünf privaten Geräten zur Verfügung.

#### **Wichtige Hinweise**

- Wir weisen ausdrücklich darauf hin, dass dienstliche Daten nicht auf öffentlichen bzw. externen Speicherlaufwerken (Cloud Services, etc.) gespeichert werden dürfen!
- Das RZ bietet für dieses Produkt keinen Support.

### **Anmeldung bei Office**

- "Office 365 Pro Plus aus Student Advantage Benefit" kann direkt von Microsoft auf der Seite [www.office.com](http://www.office.com) mit Ihrem TUC-Account(TUC-User@tu-clausthal.de) bezogen werden.
- Informationen zur Nutzung finden Sie im [Service Portal](https://service.rz.tu-clausthal.de/apps/licenses/office365) des Rechenzentrums.
- Klicken Sie auf "Anmelden".

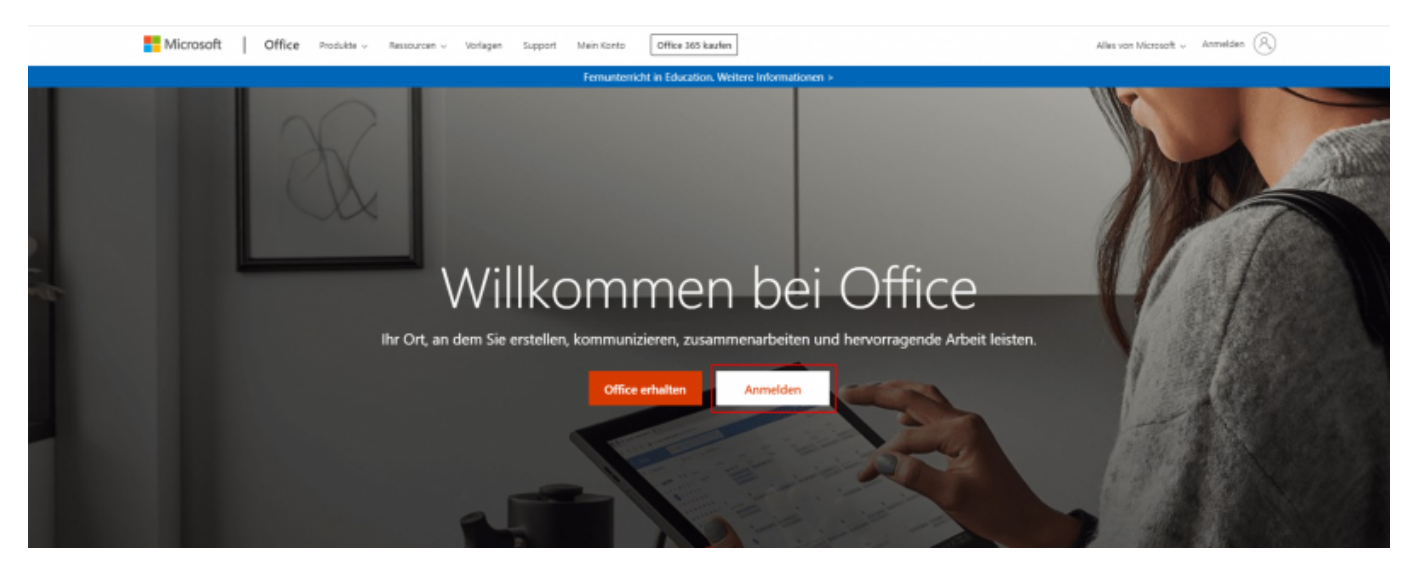

Geben Sie hier bitte als Benutzername <TUC-User>@tu-clausthal.de (z.B. abc123@tuclausthal.de) an und bestätigen Sie mit "Weiter".

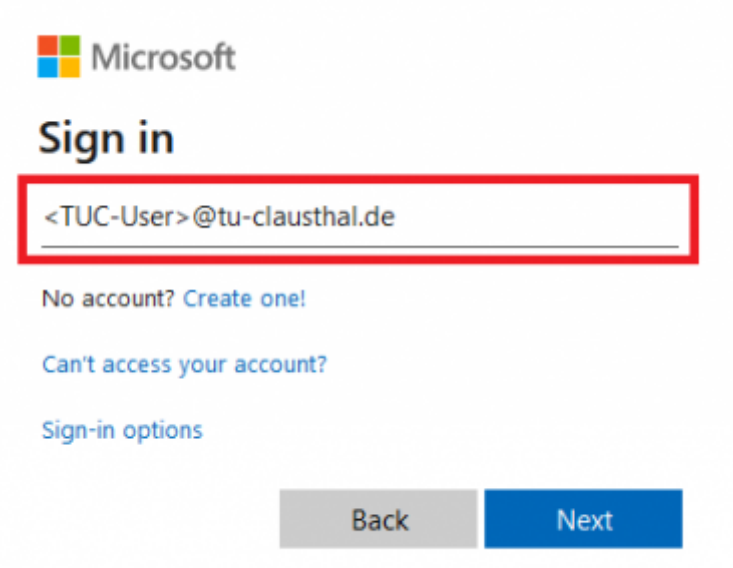

• Tippen Sie Ihr TUC-Passwort ein (1) und bestätigen Sie mit "Anmelden" (2).

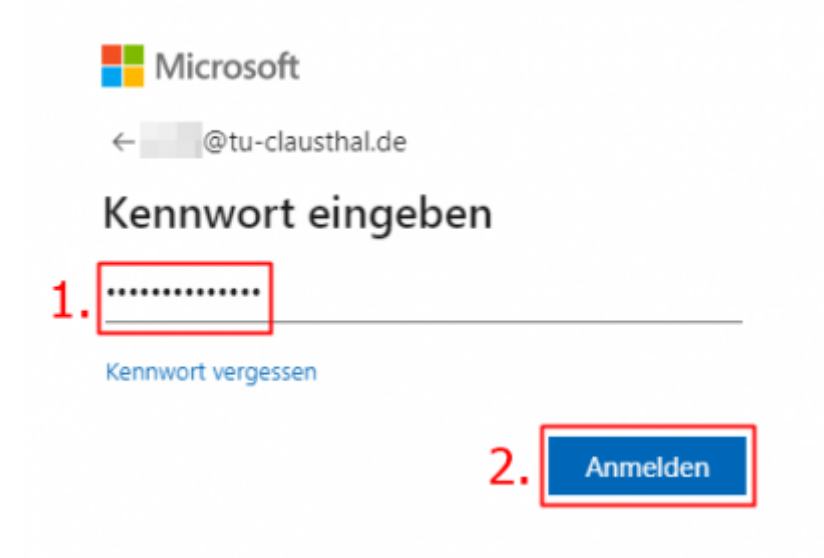

#### **Office 365 herunterladen**

• Wählen Sie die Option "Office installieren" (1) und klicken Sie auf "Office 365-Apps" (2). Office 365 wird nun heruntergeladen.

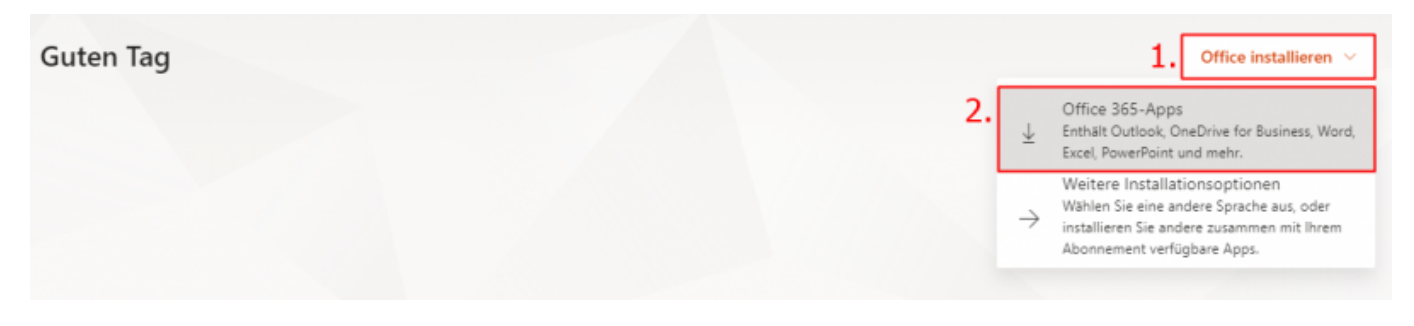

#### **Office 365 installieren**

Klicken Sie auf die Setup.exe, welche Sie soeben heruntergeladen haben, um diese auszuführen.

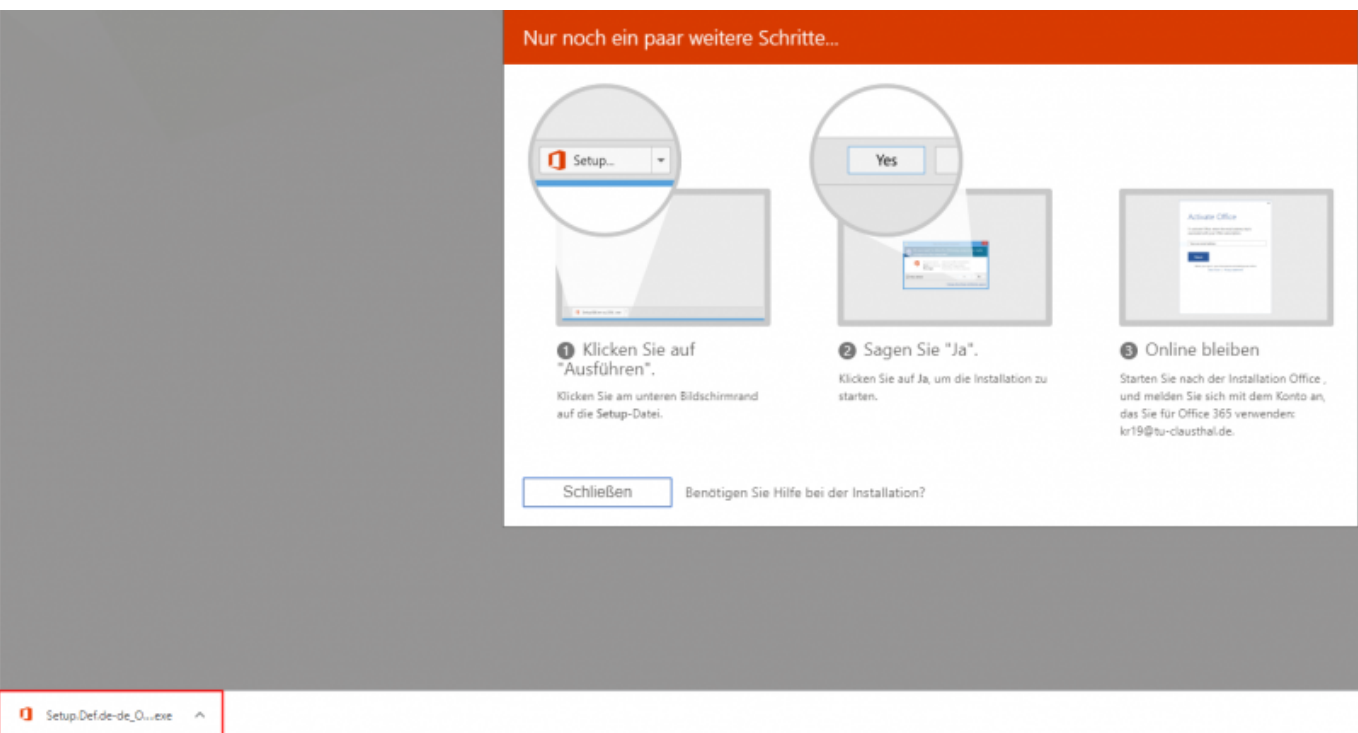

• Es erscheint eine Sicherheitswarnung. Klicken Sie auf "Ausführen".

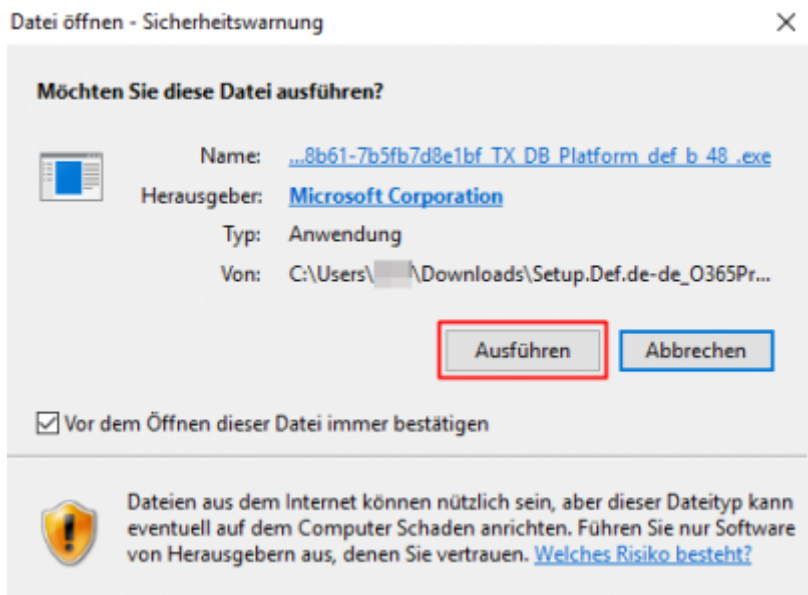

· Bestätigen Sie mit "Ja".

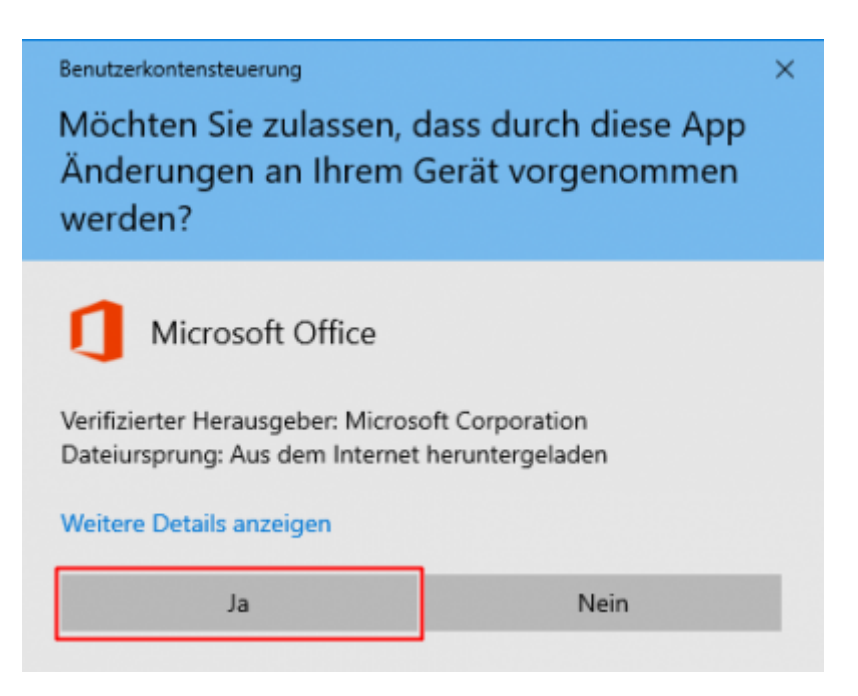

Der Installer wird Ihr System für Office 365 vorbereiten. Die Installation erfolgt im Hintergrund. Bitte lassen Sie ihren Computer eingeschaltet.

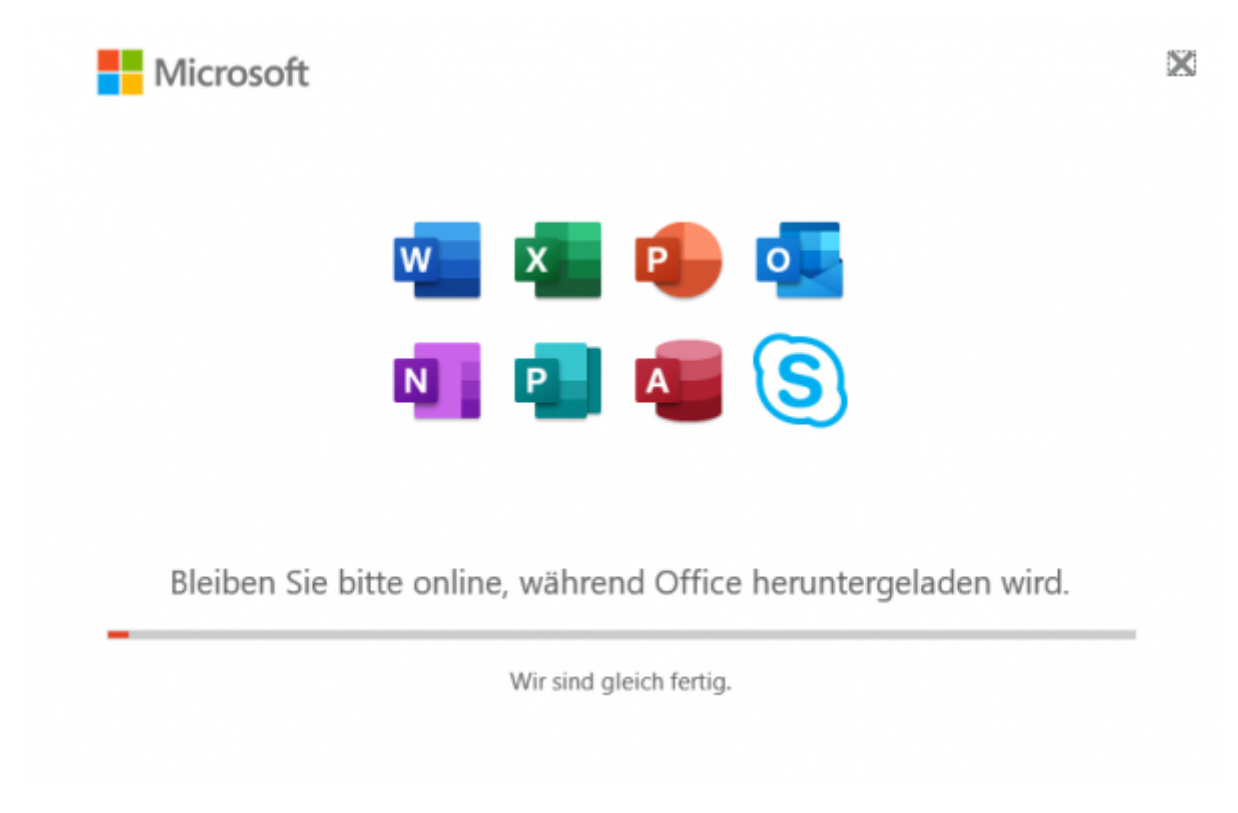

- Die Installation ist abgeschlossen. Bestätigen Sie mit "Schließen".
- Sie können die installierten Office 365 Produkte jetzt nutzen.

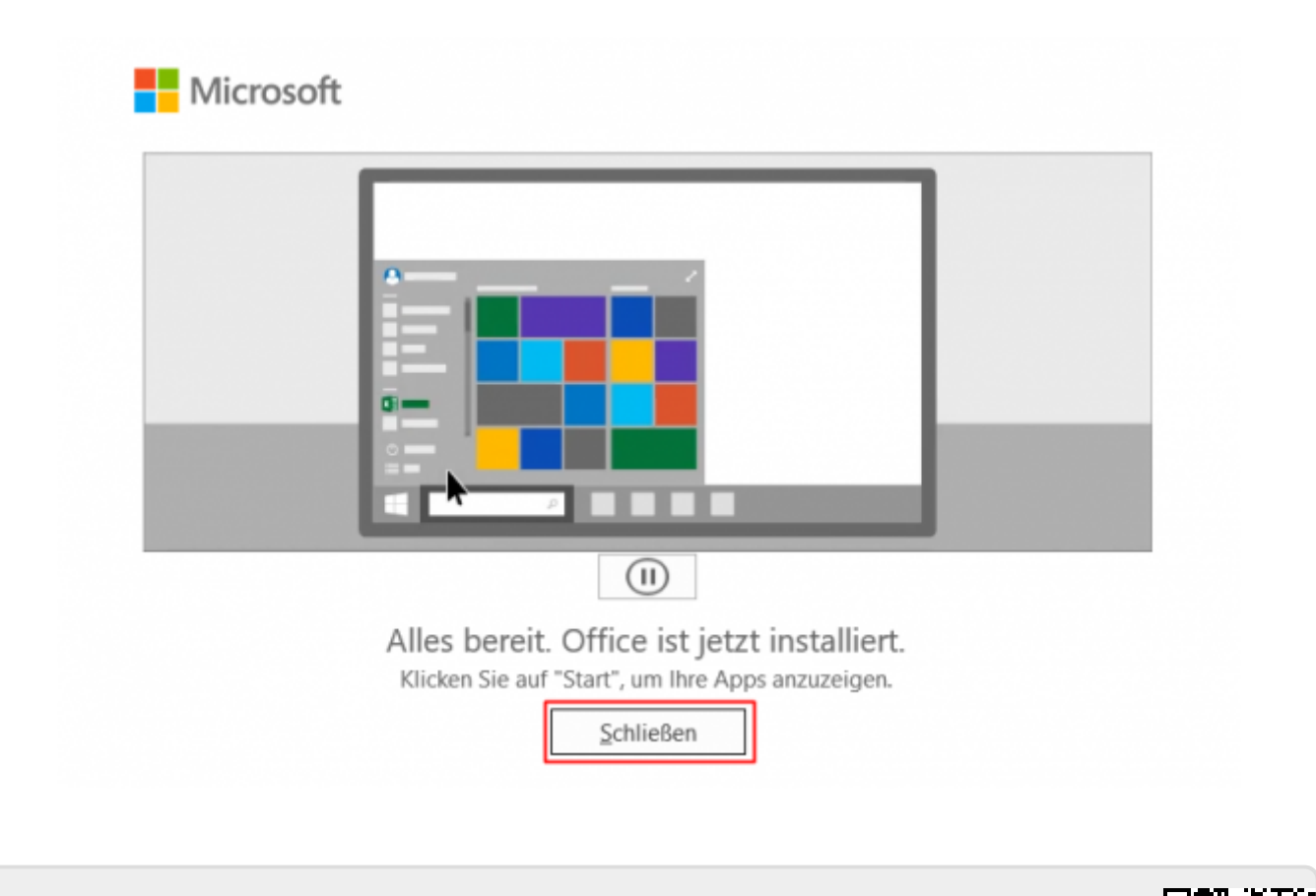

Direkt-Link: **[https://doku.tu-clausthal.de/doku.php?id=lizenzen\\_und\\_software:microsoft\\_cloud:office\\_365&rev=1601300374](https://doku.tu-clausthal.de/doku.php?id=lizenzen_und_software:microsoft_cloud:office_365&rev=1601300374)**

Letzte Aktualisierung: **15:39 28. September 2020**